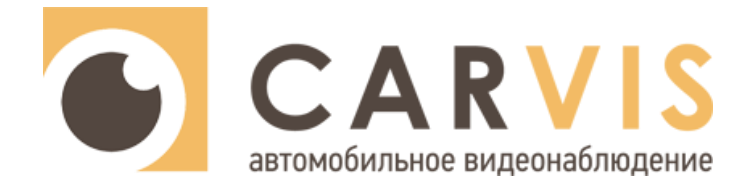

# **Подключение IP камеры к регистратору CARVIS**

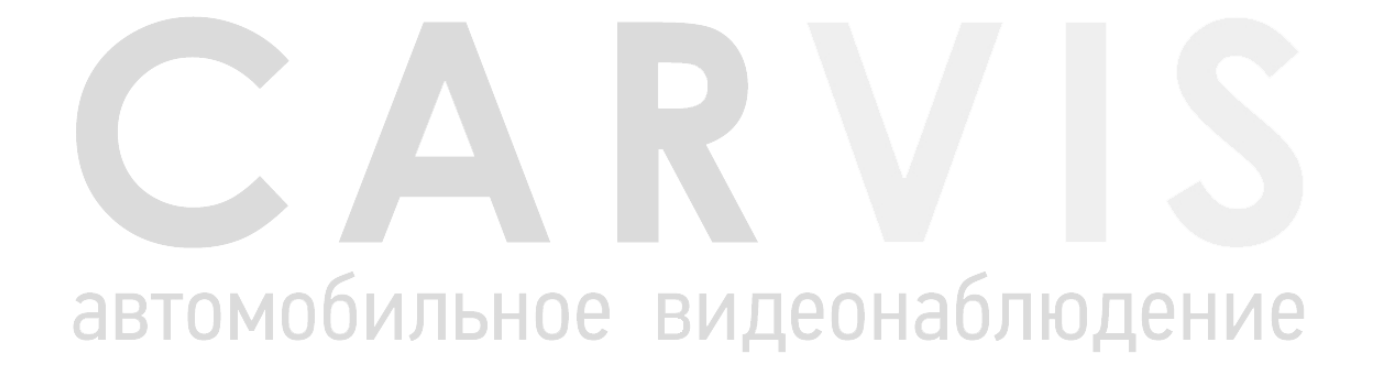

www.carvis.org

# **1 Настройка IP камеры**

Рассмотрим подключение IP-камеры на примере подключения регистратора CARVIS MD - 444SD и камеры CARVIS MC - 406IR-I.

Для начала необходимо настроить IP камеру:

1. Выставить в меню камеры дату, время, корректное разрешение (регистраторы CARVIS поддерживают разрешение IP камеры до 2 Мп включительно);

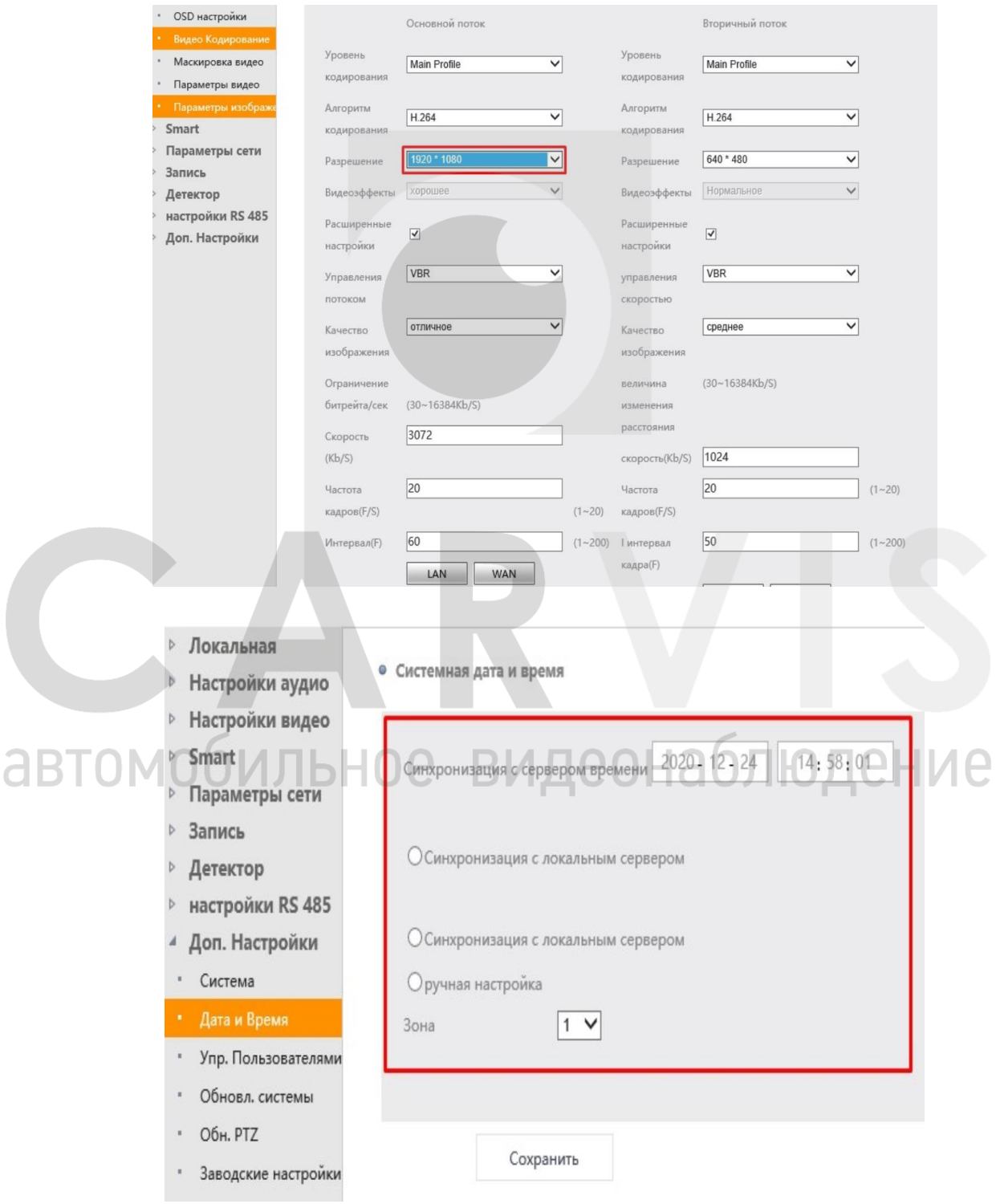

2. Перевести камеру в режим DHCP (регистраторы поддерживают камеры только камеры с этим функционалом).

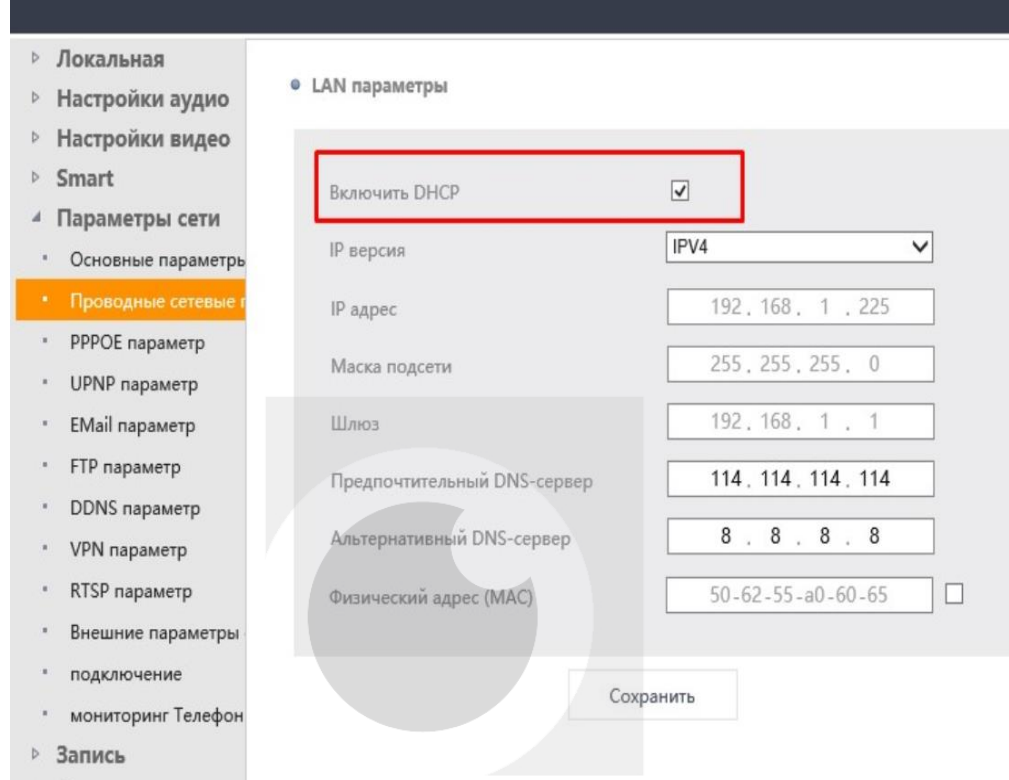

3. После настройки IP камеры, необходимо подключить ее к регистратору.

*Примечание1: подключение IP камеры CARVIS осуществляется через 6 пиновый разъем и получает питание от регистратора для работы.*

Для IP камер сторонних производителей есть возможность подключения через коннектор RJ45 через переходник регистратора находящийся в комплекте, однако стоит учесть, что понадобится использовать дополнительное питание, для IP камеры.

*Примечание2: если питание поступает на камеру, то она издает характерные щелчки! Так же стоит отметить, что большинство IP камер использует питание в 12В, а в автомобилях могут стоять Аккумуляторы с напряжением 24В, в этом случае будет необходим инвертор с 24В на 12В.*

# **2 Настройка регистратора для подключения IP камеры**

После подключения IP камеры к регистратору необходимо настроить видеорегистратор для приема данных от IP камеры:

1. Пройти по пути: Меню  $\rightarrow$  Запись  $\rightarrow$  Режимы и проставить галочку напротив пункта IPC;

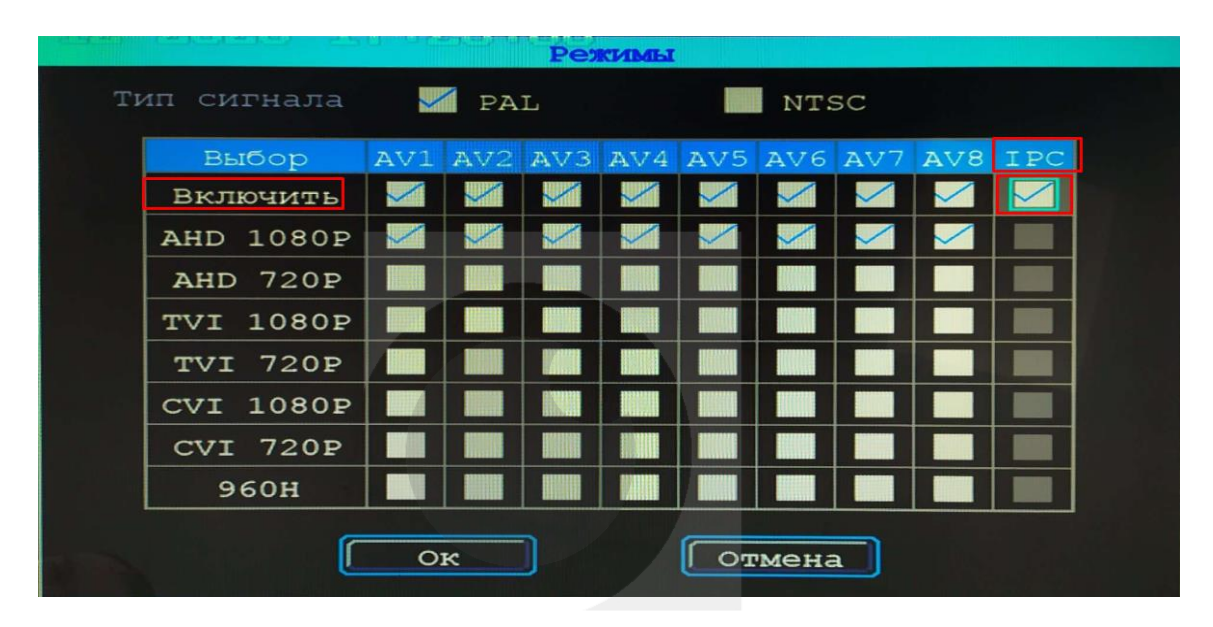

2. В настройках регистратора пройти по пути: Меню  $\rightarrow$  Сеть  $\rightarrow$  Локальная сеть и в настройках проставить галочку в пункте WAN, если она стоит в положении LAN.

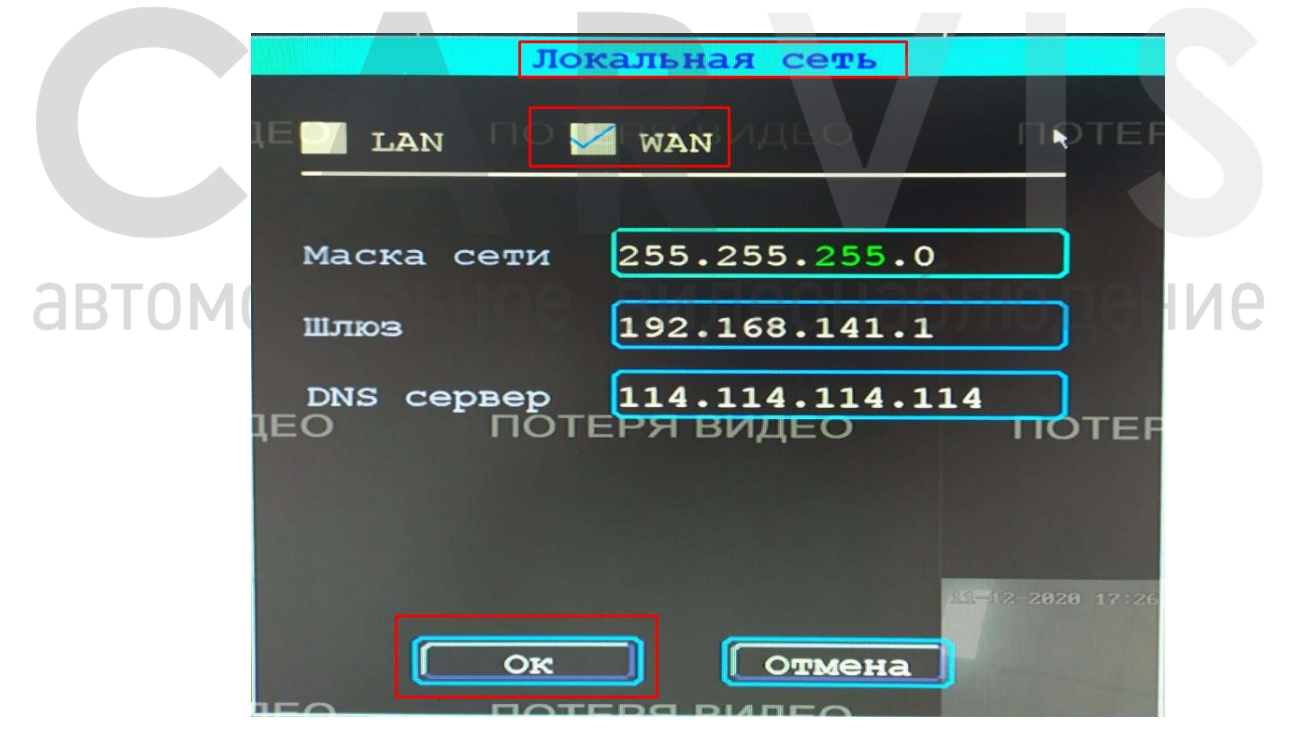

В самом окне можно оставить настройки по умолчанию, так как, если камера поддерживает DHCP подключение и у выставлена в настройках эта опция, то она подключится сама по выставленным настройкам регистратора.

3. Далее пройти по пути: Меню  $\rightarrow$  Запись  $\rightarrow$  IP камера и проставить галочку в пункте «Включить».

Если все сделано правильно, то в строке состояние появится слово «Соединено» а в строке IP вместо 0.0.0.0 появится присвоенный IP адрес регистратором.

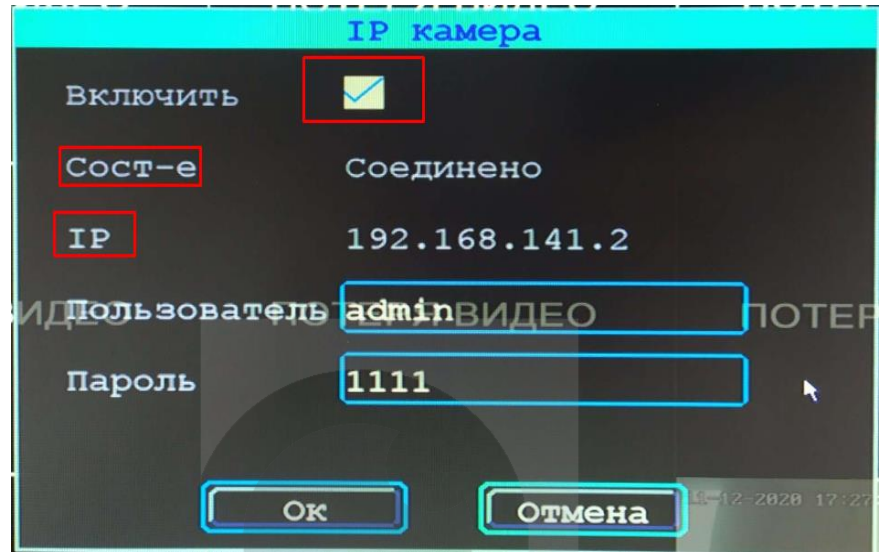

*Примечание: для IP камер CARVIS MC-406IR-I, есть возможность изменения некоторых параметров через регистратор, в* Меню → Запись → Основной поток/доп. поток, IP камеры других производителей не тестировались.

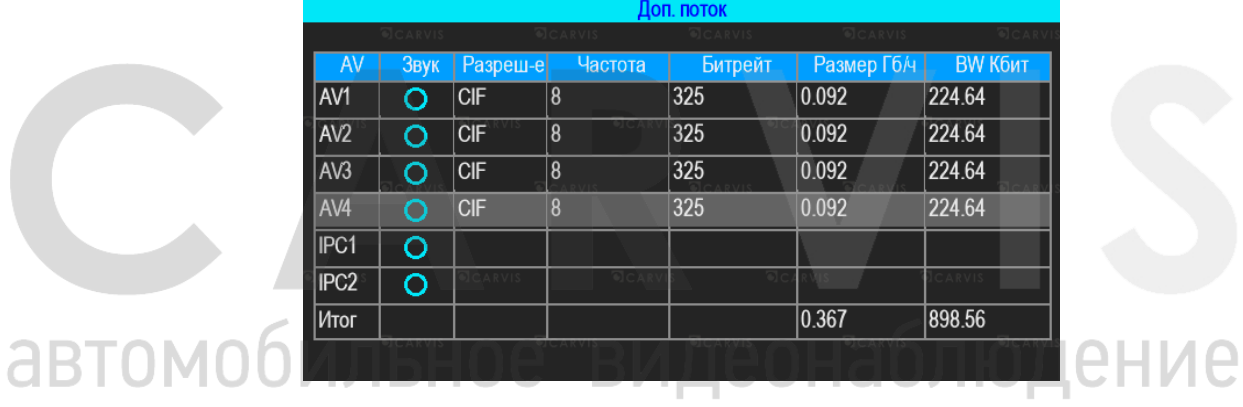

## **3 Контактная информация**

# **CARVIS**

Автомобильное видеонаблюдение

ООО «ЮниТех» 656023, г. Барнаул, ул. Германа Титова, д. 1В www.carvis.org

### **Отдел продаж**

г. Барнаул тел.: 8 800 775-24-40 доб. 1 адрес эл. почты: info@carvis.org

г. Москва тел.: +7 (495) 320-30-04 адрес эл. почты: msk@uniteh.org

### **Техническая поддержка**

тел.: 8 800 775-24-40 доб. 2 адрес эл. почты: support@carvis.org

# автомобильное видеонаблюдение